## **AutoCAD and Its Applications ADVANCED**

## **Exercise 14-11**

- 1. Open drawing EX14-9 created in Exercise 14-9.
- 2. Select the section object and change it to the section boundary state. Use section object grips to adjust the section boundary to include all of the solid model.
- 3. Adjust the section object so the half section is on the center hole. Refer to the illustration below.

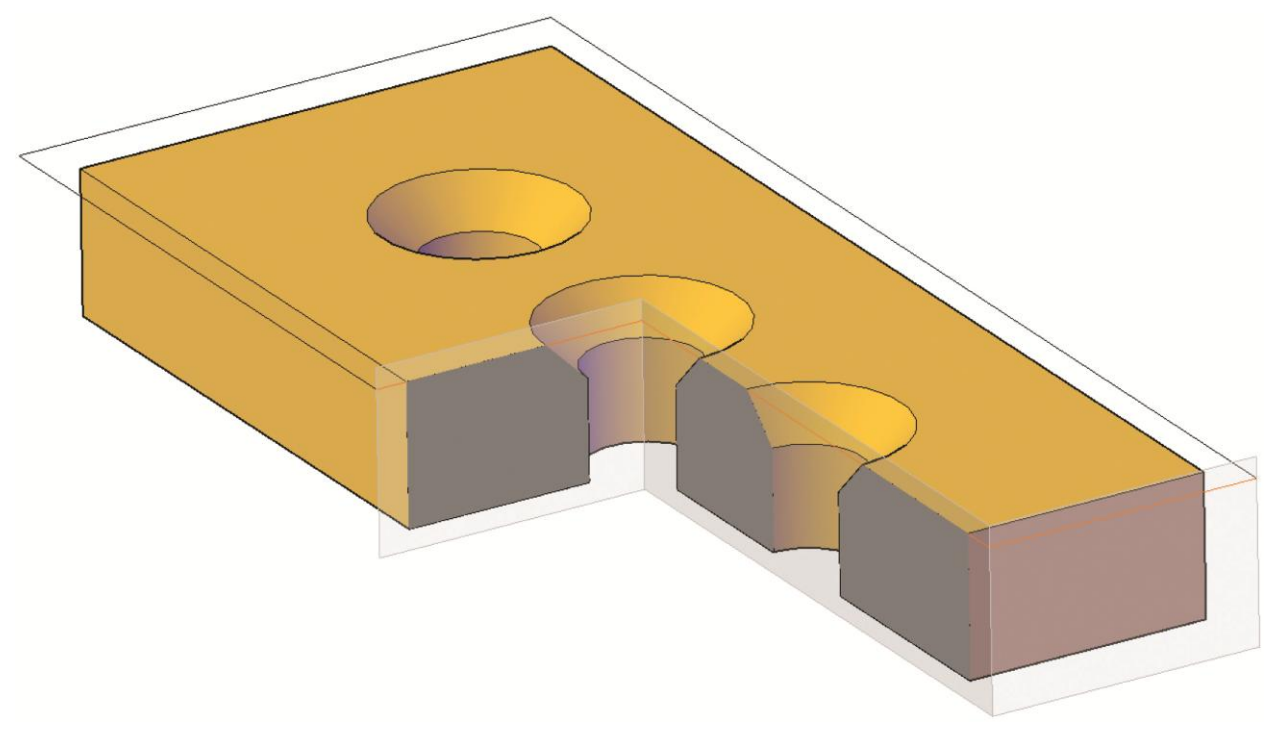

4. Save the drawing as EX14-11.